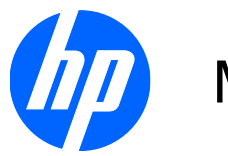

# Monitor LCD 2310e dan 2310ei

Panduan Pengguna

© 2010 Hewlett-Packard Development Company, L.P.

Microsoft, Windows, dan Windows Vista adalah merek dagang atau merek dagang terdaftar dari Microsoft Corporation di Amerika Serikat dan/atau negara/kawasan lainnya.

Satu-satunya jaminan untuk produk dan layanan HP tercantum dalam pernyataan jaminan tertulis yang disertakan bersama produk dan layanan tersebut. Tidak ada isi dokumen ini yang dapat dianggap sebagai pernyataan jaminan tambahan. HP tidak bertanggung jawab atas kesalahan teknis atau editorial maupun kekurangan yang terdapat di dalamnya.

Dokumen ini berisi informasi eksklusif yang dilindungi hak cipta. Tidak ada satu bagian pun dalam dokumen ini yang boleh diperbanyak, diproduksi ulang, atau diterjemahkan ke bahasa lain tanpa izin tertulis sebelumnya dari Hewlett-Packard Company.

Edisi Pertama (April 2010)

Nomor Bagian Dokumen: 610261-BW1

### **Tentang Panduan Pengguna**

Panduan pengguna ini berisi informasi tentang penyiapan monitor, penginstalan driver, penggunaan menu tampilan pada layar, pemecahan masalah, dan spesifikasi teknis.

- **PERINGATAN!** Teks yang disertai simbol ini menunjukkan bahwa gagal mengikuti petunjuk dapat mengakibatkan cedera atau kematian.
- **PERHATIAN:** Teks yang disertai simbol ini menunjukkan bahwa gagal mengikuti petunjuk dapat mengakibatkan kerusakan pada peralatan atau hilangnya informasi.
- **EX CATATAN:** Teks yang disertai simbol ini berisi informasi tambahan penting.

# **Isi**

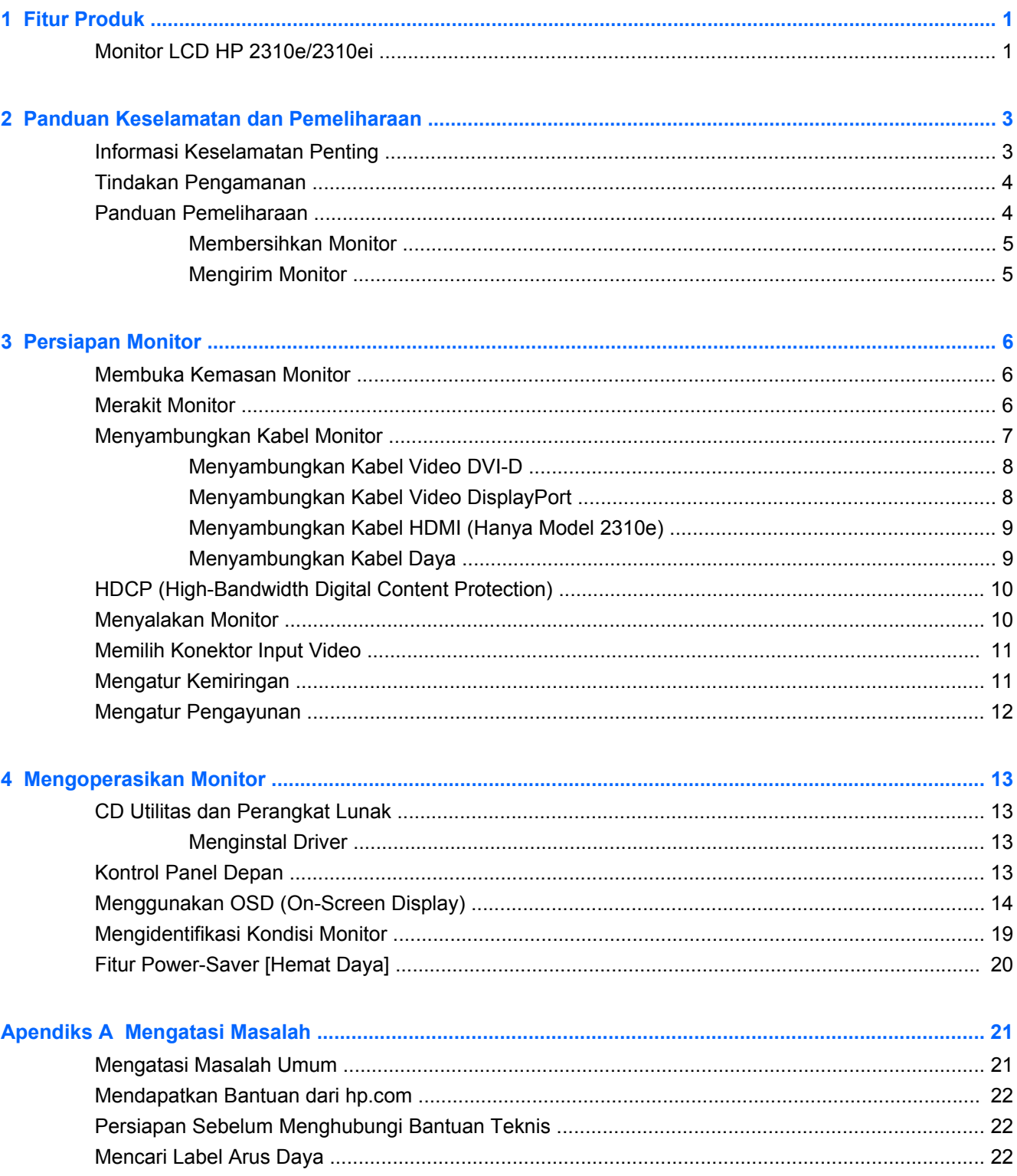

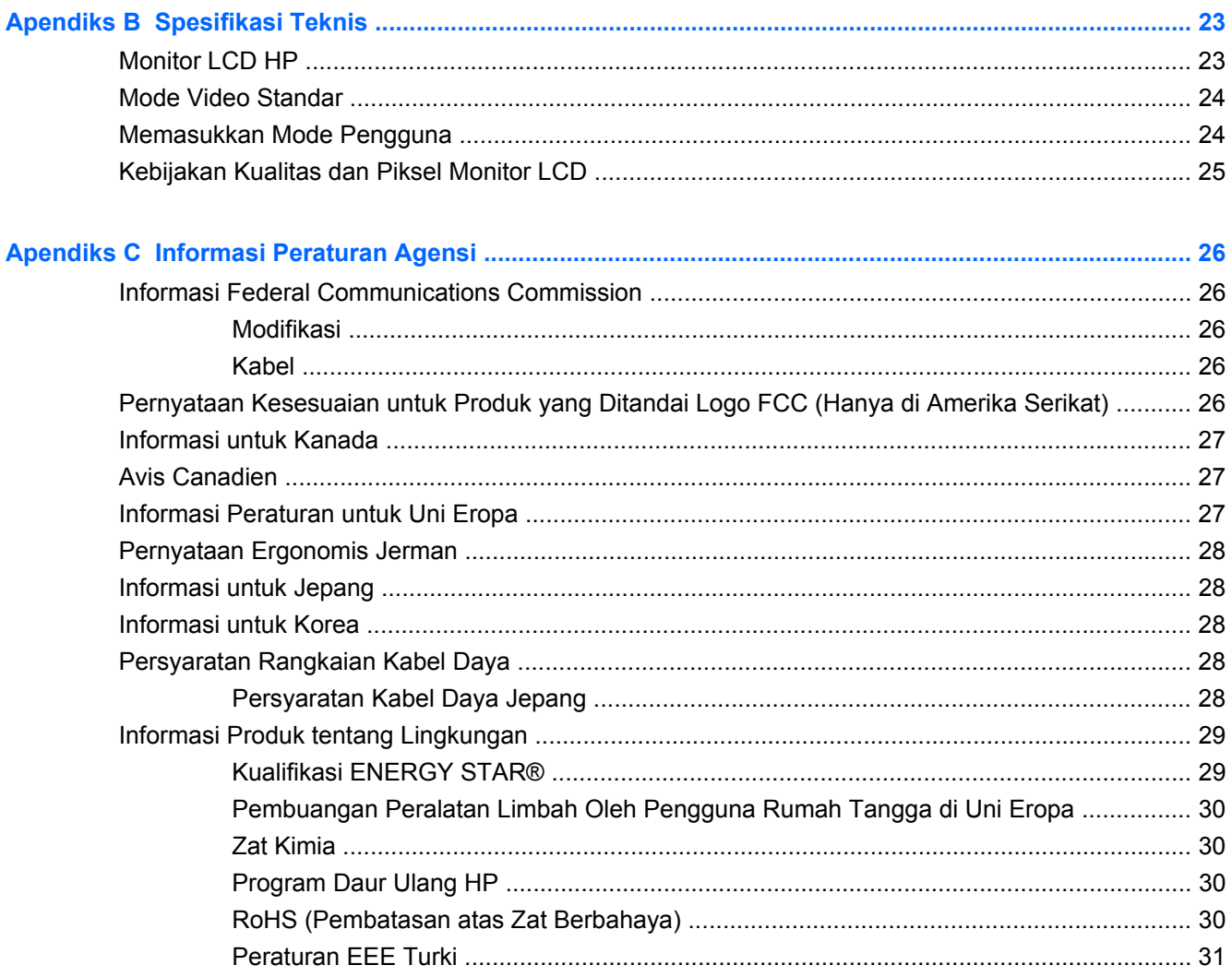

# <span id="page-6-0"></span>**1 Fitur Produk**

## **Monitor LCD HP 2310e/2310ei**

**Gambar 1-1** Monitor LCD HP 2310e/2310ei

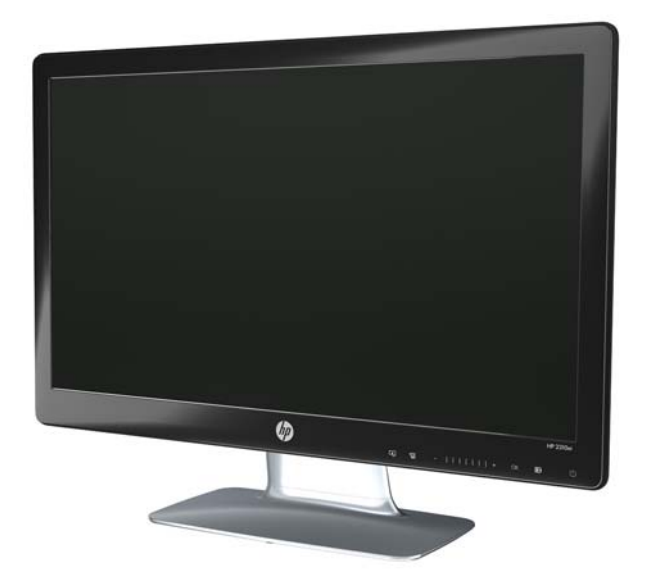

Monitor LCD (liquid crystal display) HP 2310e/2310ei dilengkapi layar TFT (thin-film transistor) matriks aktif dengan lampu latar LED putih dan fitur sebagai berikut:

- Layar diagonal yang besar
- Resolusi grafis maksimum: 1920 x 1080 @ 60Hz, dan dukungan layar penuh untuk resolusi lebih rendah
- Sinyal input digital DisplayPort
- Sinyal input digital DVI dengan kabel DVI-D ke DVI-D satu link yang disediakan
- Input sinyal HDMI (antarmuka multimedia definisi tinggi) (hanya model 2310e)
- Waktu respons cepat yang memberikan pengalaman lebih baik untuk penggemar permainan dan grafis
- Kemudahan untuk melihat, baik pada posisi duduk maupun berdiri, atau sewaktu bergerak dari salah satu sisi monitor ke sisi lainnya
- Dynamic Contrast Ratio [Rasio Kontras Dinamis] menyediakan warna hitam yang lebih gelap dan putih yang lebih terang untuk efek bayangan luar biasa sewaktu menjalankan permainan atau menonton film
- Pengaturan kemiringan
- Pengaturan pengayunan
- Kemampuan Plug and Play, jika didukung oleh sistem komputer Anda
- Pengaturan OSD (tampilan di layar) akan memudahkan konfigurasi dan pengoptimalan layar (pilih bahasa Inggris, Cina Modern, Cina Tradisional, Prancis, Jerman, Italia, Spanyol, Belanda, Jepang, atau Portugis Brazil)
- Power Saver [Penghemat Daya] untuk mengurangi penggunaan daya
- Layar pengaturan Quick View [Tampilan Cepat]
- HDCP (High Bandwidth Digital Content Protection) pada input DVI, HDMI, dan DisplayPort
- CD utilitas dan perangkat lunak, berisi sebagai berikut:
	- Driver
	- Dokumen

# <span id="page-8-0"></span>**2 Panduan Keselamatan dan Pemeliharaan**

# **Informasi Keselamatan Penting**

Kabel daya disertakan dengan monitor ini. Jika kabel lain disambungkan, gunakan hanya catu daya dan sambungan yang sesuai untuk monitor ini. Untuk informasi tentang kabel daya yang tepat untuk digunakan dengan monitor ini, lihat bagian "Menyambungkan Kabel Daya" pada [Persiapan Monitor](#page-11-0) [pada hal. 6.](#page-11-0)

**PERINGATAN!** Untuk mengurangi risiko sengatan listrik atau kerusakan pada peralatan:

• Jangan nonaktifkan fitur pengardean kabel daya. Konektor pengardean adalah fitur keselamatan penting.

- Pasang kabel daya ke stopkontak yang telah diarde (dibumikan) dan mudah dijangkau kapan pun.
- Lepaskan sambungan daya dari produk dengan melepas konektor daya dari stopkontak.

Demi keselamatan Anda, jangan tempatkan apapun di atas konektor atau kabel daya. Atur kabel agar tidak menghalangi atau terinjak secara tidak disengaja. Jangan tarik kabel. Bila melepas sambungan dari stopkontak, tarik konektornya.

Untuk mengurangi risiko cedera parah, baca *Panduan Keselamatan dan Kenyamanan*. Panduan ini menjelaskan tentang workstation, persiapan, posisi tubuh, kesehatan, dan kebiasaan kerja yang baik bagi pengguna komputer, serta memberikan informasi penting tentang keamanan listrik dan mekanik. Panduan ini tersedia di Web <http://www.hp.com/ergo>dan/atau dalam CD dokumentasi, jika disertakan bersama monitor.

**PERHATIAN:** Untuk melindungi monitor dan komputer ini, sambungkan semua kabel daya komputer beserta perangkat periferal (seperti monitor, printer, atau pemindai) ke sejumlah perangkat pelindung sengatan seperti soket ekstensi atau UPS (Uninterruptible Power Supply). Tidak semua kabel ekstensi memiliki penstabil tegangan; label kabel ekstensi harus secara jelas menunjukkan kemampuan ini. Gunakan soket ekstensi dengan penawaran Kebijakan Penggantian Kerusakan dari produsennya agar Anda dapat meminta penggantian peralatan jika perlindungan sengatan gagal.

Gunakan furnitur berukuran sesuai dan benar yang dirancang untuk menyangga monitor LCD HP dengan baik.

**PERINGATAN!** Monitor LCD yang diletakkan di atas tempat yang tidak semestinya, seperti meja rias, lemari buku, rak, meja, speaker, peti, atau kereta dorong, dapat terjatuh dan mengakibatkan cedera diri.

Hati-hati saat mengatur semua kabel yang tersambung ke monitor LCD agar tidak terlepas, tertarik, atau mengakibatkan tersandung.

# <span id="page-9-0"></span>**Tindakan Pengamanan**

- Gunakan hanya catu daya dan sambungan yang kompatibel dengan monitor ini, seperti yang tercantum pada label/pelat belakang monitor.
- Pastikan nilai ampere total produk yang tersambung ke stopkontak tidak melebihi nilai arus stopkontak, dan nilai ampere total produk yang tersambung ke kabel daya tidak melebihi nilai pada kabel daya. Lihat label daya untuk menentukan nilai ampere (Amps atau A) setiap perangkat.
- Pasang monitor di dekat stopkontak yang mudah dijangkau. Lepaskan sambungan monitor dengan memegang konektor secara benar, lalu menariknya dari stopkontak. Jangan lepaskan sambungan monitor dengan menarik kabel.
- Jangan letakkan benda apapun di atas kabel daya. Jangan injak kabel.

### **Panduan Pemeliharaan**

Untuk meningkatkan performa dan memperpanjang masa pakai monitor:

- Jangan buka rangka monitor atau jangan coba memperbaiki sendiri produk ini. Atur hanya kontrol yang disebutkan dalam petunjuk pengoperasian. Jika monitor tidak beroperasi dengan benar atau terjatuh maupun rusak, hubungi dealer resmi, peritel, atau penyedia layanan HP Anda.
- Gunakan hanya catu daya dan sambungan yang sesuai untuk monitor ini, sebagaimana tercantum pada label/bagian belakang monitor.
- Pastikan nilai ampere total produk yang tersambung ke stopkontak tidak melampaui nilai arus stopkontak, dan nilai ampere total produk yang tersambung ke kabel tidak melampaui nilai kabel. Lihat label daya untuk menentukan nilai ampere (AMP atau A) setiap perangkat.
- Tempatkan monitor di dekat stopkontak yang mudah dijangkau. Lepaskan sambungan monitor dengan memegang konektor secara benar, lalu menariknya dari stopkontak. Jangan lepaskan sambungan monitor dengan menarik kabel.
- Matikan monitor bila tidak digunakan. Anda dapat memperpanjang perkiraan masa pakai monitor secara nyata melalui program screensaver dan mematikan monitor bila tidak digunakan.
- **EXATATAN:** Monitor dengan "gambar yang seperti terbakar" tidak tercakup dalam jaminan HP.
- Slot dan celah pada rangka tersedia sebagai ventilasi. Pastikan agar celah tersebut tidak terhalang atau tertutup. Jangan masukkan benda apapun ke dalam slot rangka atau celah lainnya.
- Jangan jatuhkan atau letakkan monitor di atas permukaan yang tidak stabil.
- Jangan letakkan benda apapun di atas kabel daya. Jangan injak kabel.
- Tempatkan monitor di ruangan yang berventilasi cukup, jauh dari sinar, panas, atau kelembaban yang berlebihan.
- Bila melepas dudukan monitor, Anda harus meletakkan monitor menghadap ke bawah pada area yang lembut agar tidak tergores, rusak, atau pecah.

### <span id="page-10-0"></span>**Membersihkan Monitor**

- **1.** Matikan monitor dan cabut kabel kord daya dari bagian belakang unit.
- **2.** Bersihkan monitor dengan menyeka bagian layar dan kabinet menggunakan kain antistatik yang bersih dan lembut.
- **3.** Untuk membersihkan bagian yang sulit terjangkau, gunakan campuran air dan alkohol isoprofil dengan perbandingan 50/50.
- **PERHATIAN:** Semprotkan cairan pembersih pada sehelai kain dan gunakan kain yang telah dilembabkan itu untuk menyeka bagian permukaan layar secara perlahan. Jangan pernah menyemprotkan cairan pembersih secara langsung ke permukaan layar. Cairan bisa tertumpah ke bagian belakang bezel dan merusak komponen elektroniknya.

**PERHATIAN:** Jangan gunakan cairan pembersih yang mengandung zat berbahan dasar minyak tanah, seperti thinner (cairan pengencer), maupun zat yang mudah menguap untuk membersihkan layar monitor atau kabinet. Bahan-bahan kimia ini dapat merusak monitor.

### **Mengirim Monitor**

Simpan kotak kemasan asli di tempat penyimpanan. Anda mungkin akan memerlukannya nanti jika ingin memindahkan atau mengirim monitor.

Untuk mempersiapkan pengiriman monitor:

- **1.** Lepaskan sambungan kabel daya dan video dari monitor.
- **2.** Tekan tombol di bagian depan penahan, lalu angkat panel monitor dari dudukan.

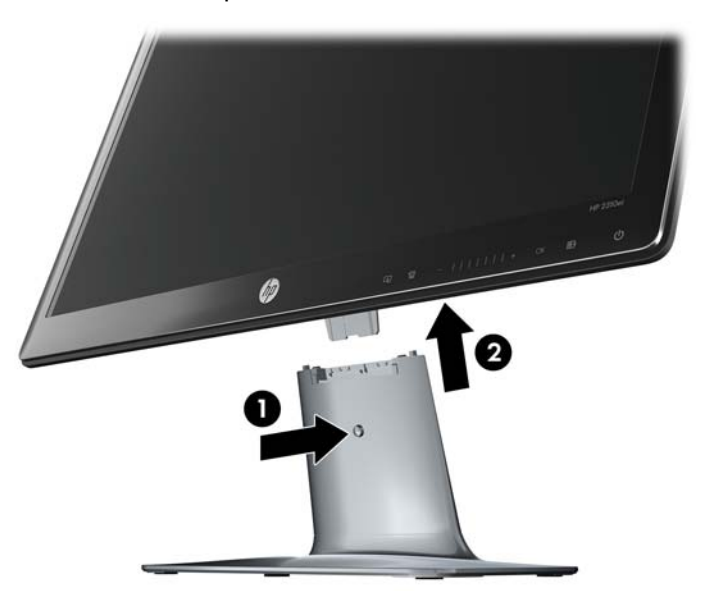

**Gambar 2-1** Melepaskan Panel Monitor

- **3.** Letakkan panel pada permukaan yang lembut dan terlindung.
- **4.** Longgarkan sekrup di bagian bawah dudukan, lalu lepaskan penahan dari dudukan.
- **5.** Letakkan monitor, penahan, dan dudukan di dalam kotak kemasan asli.

# <span id="page-11-0"></span>**3 Persiapan Monitor**

## **Membuka Kemasan Monitor**

- **1.** Buka kemasan monitor. Pastikan semua isi kemasan tersedia. Simpan kotak kemasan.
- **2.** Matikan komputer dan perangkat lain yang tersambung.
- **3.** Siapkan permukaan datar untuk memasang monitor. Anda memerlukan area datar, lembut, dan terlindung untuk menempatkan monitor dengan layar menghadap ke bawah sewaktu persiapan pemasangan.

### **Merakit Monitor**

Letakkan monitor di lokasi yang nyaman dan berventilasi cukup di dekat komputer. Sambungkan kabel monitor setelah perakitan selesai.

- **EX CATATAN:** Untuk layar dengan bezel mengkilap, perhatikan penempatan layar karena bezel dapat menimbulkan pantulan yang mengganggu akibat cahaya sekitar dan permukaan yang terang.
	- **1.** Letakkan panel monitor pada permukaan meja yang datar, lembut, dan terlindung.
	- **PERHATIAN:** Layar ini rentan. Jangan sentuh atau tekan layar LCD karena akan mengakibatkan kerusakan.
	- **2.** Geser penahan ke slot pada dudukan (1) dan putar sekrup besar di bagian bawah dudukan (2) untuk mengencangkan penahan ke dudukan.

**Gambar 3-1** Merakit Dudukan dan Penahan

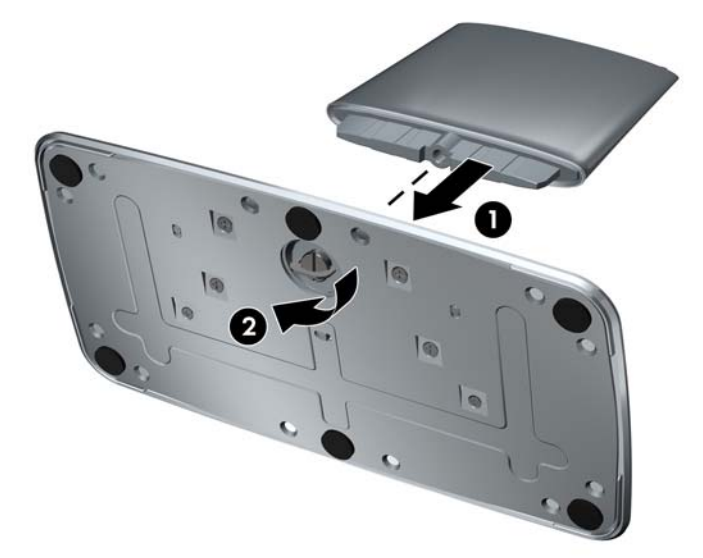

<span id="page-12-0"></span>**3.** Geser braket engsel panel monitor ke celah di bagian atas penahan. Panel akan terpasang dengan benar pada tempatnya bila dimasukkan hingga maksimal.

**Gambar 3-2** Memasukkan Panel Monitor

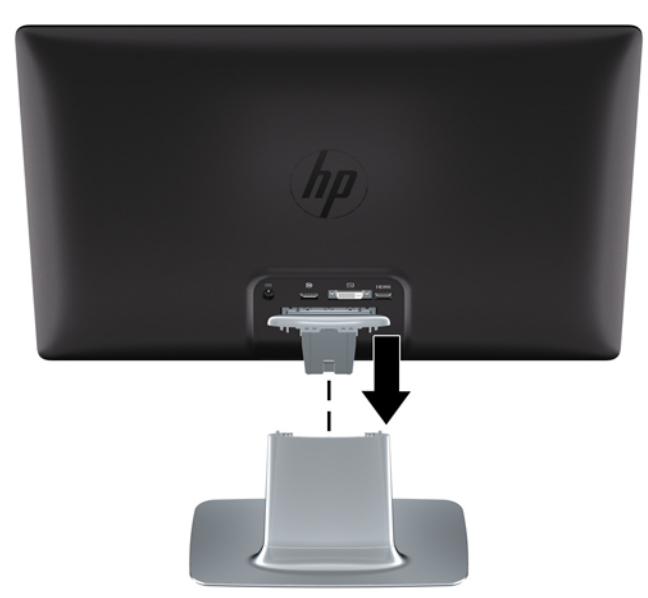

## **Menyambungkan Kabel Monitor**

**PERHATIAN:** Sebelum menyambungkan kabel ke monitor, pastikan komputer dan monitor telah dimatikan.

Sumber video ditentukan menurut kabel video yang digunakan. Monitor akan menentukan input yang memiliki sinyal video valid secara otomatis. Input dapat dipilih dengan menekan tombol sumber di panel depan.

### <span id="page-13-0"></span>**Menyambungkan Kabel Video DVI-D**

Sambungkan salah satu ujung kabel video DVI-D ke bagian belakang monitor dan ujung lainnya ke soket video DVI-D pada komputer. Anda dapat menggunakan kabel ini hanya jika komputer telah dilengkapi atau memasang kartu grafis yang kompatibel dengan DVI. Kabel DVI-D disediakan.

**Gambar 3-3** Menyambungkan Kabel DVI-D

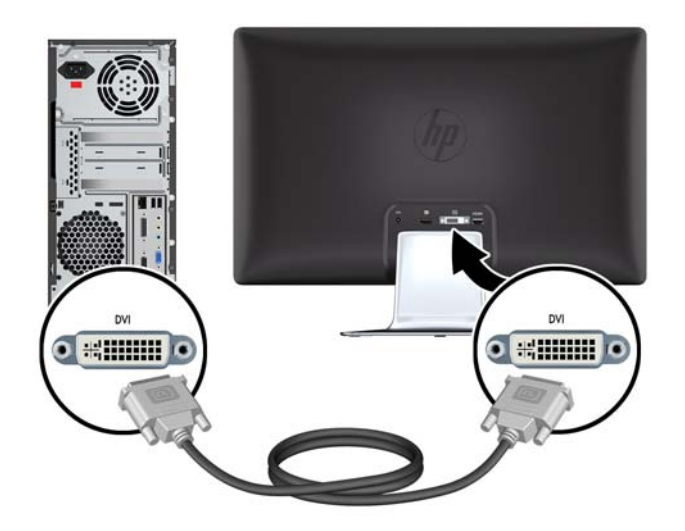

### **Menyambungkan Kabel Video DisplayPort**

Sambungkan salah satu ujung kabel Input Digital DisplayPort ke bagian belakang monitor dan ujung lainnya ke perangkat input. Kabel Input Digital DisplayPort hanya diberikan untuk model tertentu.

**Gambar 3-4** Menyambungkan Kabel DisplayPort (kabel hanya disediakan untuk model tertentu)

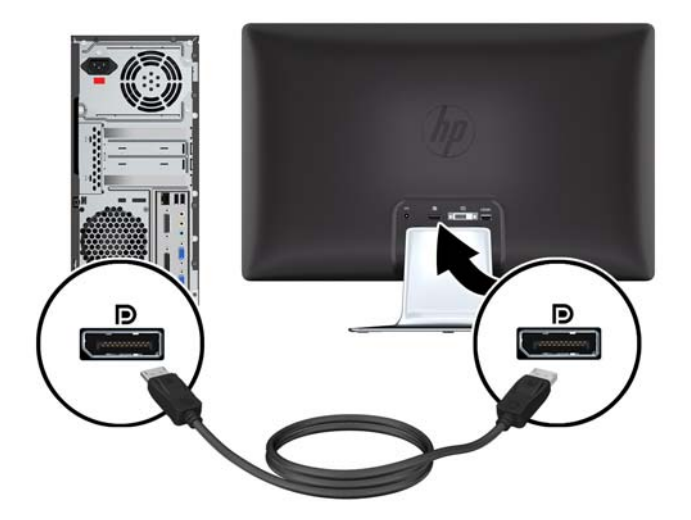

### <span id="page-14-0"></span>**Menyambungkan Kabel HDMI (Hanya Model 2310e)**

Sambungkan salah satu ujung kabel HDMI ke bagian belakang monitor dan ujung lainnya ke perangkat input. Kabel HDMI hanya disediakan untuk model tertentu.

**Gambar 3-5** Menyambungkan Kabel HDMI (kabel hanya disediakan untuk model tertentu)

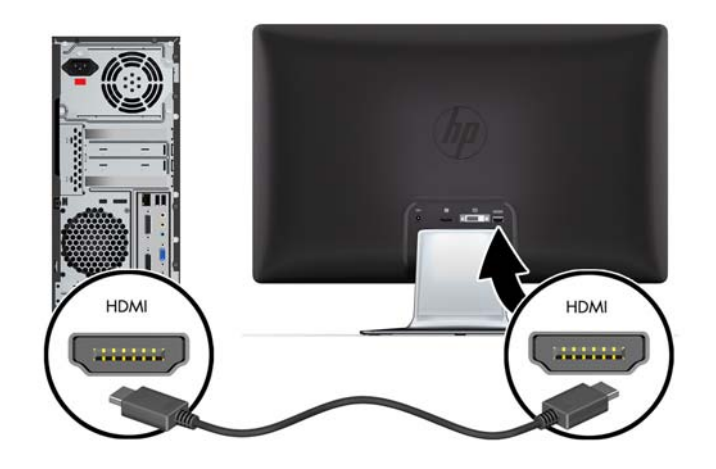

### **Menyambungkan Kabel Daya**

- **1.** Patuhi semua peringatan listrik dan daya
	- **PERINGATAN!** Untuk mengurangi risiko sengatan listrik atau kerusakan pada peralatan:

Jangan lepaskan konektor pengardean kabel daya. Konektor pengardean adalah fitur keselamatan penting. Pasang kabel daya ke stopkontak listrik yang diarde (dibumikan).

Pastikan stopkontak yang diarde untuk menyambungkan kabel daya mudah dijangkau oleh operator dan berada sedekat mungkin dengan peralatan. Posisi kabel daya harus diatur agar tidak terinjak atau terjepit benda apapun yang menyentuh atau diletakkan di atasnya.

Jangan letakkan benda apapun di atas kabel daya. Atur kabel agar tidak menghalangi atau terinjak secara tidak disengaja. Jangan tarik kabel.

Untuk informasi tambahan, lihat [Spesifikasi Teknis pada hal. 23](#page-28-0).

- <span id="page-15-0"></span>**2.** Sambungkan ujung bulat pada kabel catu daya ke monitor, lalu sambungkan salah satu ujung kabel daya ke catu daya dan ujung lainnya ke soket yang diarde.
- **PERINGATAN!** Untuk menghindari cedera akibat sengatan listrik, lakukan salah satu dari yang berikut jika stopkontak yang diarde dengan benar tidak tersedia: (1) Gunakan adaptor stopkontak yang memberikan pengardean yang benar. (2) Anda harus memiliki stopkontak listrik yang telah diarde dengan benar.

**Gambar 3-6** Menyambungkan Kabel Daya

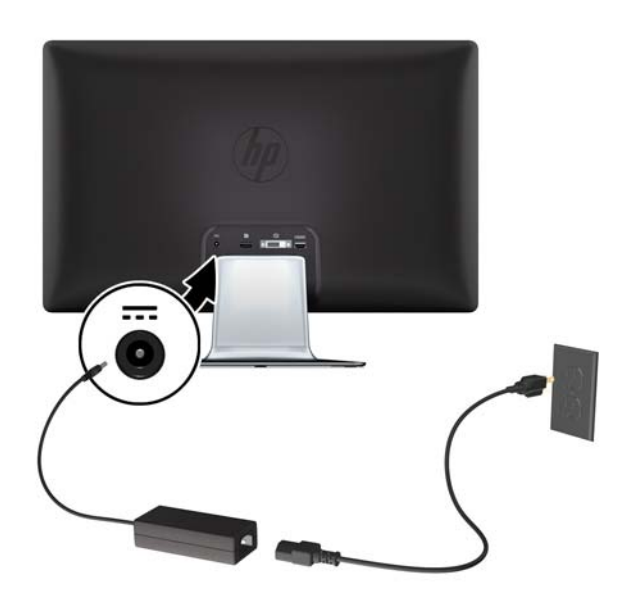

## **HDCP (High-Bandwidth Digital Content Protection)**

Monitor Anda mendukung HDCP dan dapat menerima konten definisi tinggi. Konten definisi tinggi tersedia dari berbagai sumber, seperti perangkat Blu-ray Disc, siaran HDTV, atau siaran kabel. Jika monitor Anda tidak mendukung HDCP, layar mungkin akan terlihat kosong atau gambar memiliki resolusi yang lebih rendah saat memutar konten definisi tinggi yang dilindungi. Kartu grafis komputer dan monitor harus mendukung HDCP untuk menampilkan konten yang dilindungi.

### **Menyalakan Monitor**

- **1.** Tekan tombol daya pada komputer untuk menyalakannya.
- **2.** Tekan tombol daya pada bagian depan monitor untuk menyalakannya.
- **PERHATIAN:** Kerusakan gambar dengan efek burn-in dapat terjadi pada monitor yang menampilkan gambar statis yang sama di layar untuk waktu lama.\* Untuk menghindari kerusakan gambar dengan efek burn-in pada layar monitor, Anda harus selalu mengaktifkan aplikasi screen saver atau mematikan monitor bila tidak digunakan dalam waktu lama. Retensi gambar merupakan kondisi yang dapat terjadi pada semua layar LCD. Monitor dengan "gambar burn-in" tidak termasuk dalam jaminan HP.

\* Jangka waktu tertentu adalah tidak digunakan selama 12.

Bila monitor dihidupkan, pesan Monitor Status (Status Monitor) akan ditampilkan selama lima detik. Pesan tersebut menunjukkan input sinyal aktif, status pengaturan sumber pengalihan otomatis (Aktif atau Tidak Aktif), sinyal sumber default, resolusi tampilan standar aktif, dan resolusi tampilan standar yang disarankan.

# <span id="page-16-0"></span>**Memilih Konektor Input Video**

Konektor input tersebut adalah:

- DisplayPort (digital)
- Konektor DVI-D (digital)
- Konektor HDMI (digital) model 2310e

Monitor akan secara otomatis memindai input sinyal untuk input aktif dan menggunakannya pada tampilan. Jika kedua input aktif, monitor akan menampilkan sumber input default. Jika sumber default bukan merupakan input aktif, monitor akan menampilkan input lain yang aktif. Anda dapat mengubah sumber default di OSD dengan menekan tombol Menu panel depan, lalu memilih **Source Control** (Kontrol Sumber) > **Default Source** (Sumber Default).

### **Mengatur Kemiringan**

Agar tampilan optimal, atur kemiringan layar sesuai keinginan Anda, seperti berikut:

- **1.** Posisikan diri Anda di depan monitor dan pegang dudukan agar monitor tidak terjatuh sewaktu mengubah kemiringan.
- **2.** Atur kemiringan dengan mendorong atau menarik tepi atas monitor tanpa menyentuh layar.

**Gambar 3-7** Pengaturan Kemiringan

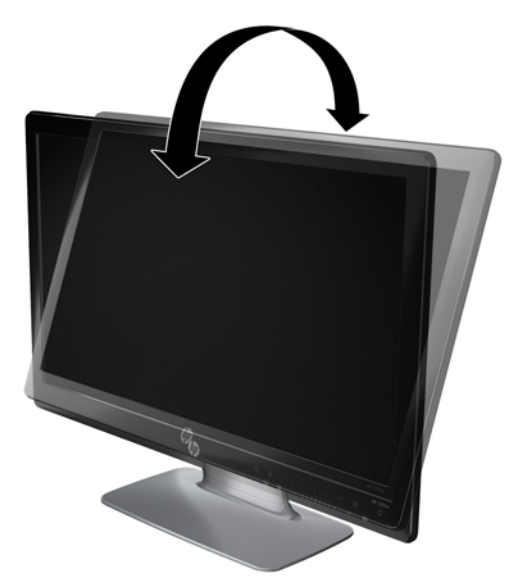

# <span id="page-17-0"></span>**Mengatur Pengayunan**

Fitur ayun digunakan agar monitor dapat dengan mudah digerakkan.

**Gambar 3-8** Pengaturan Pengayunan

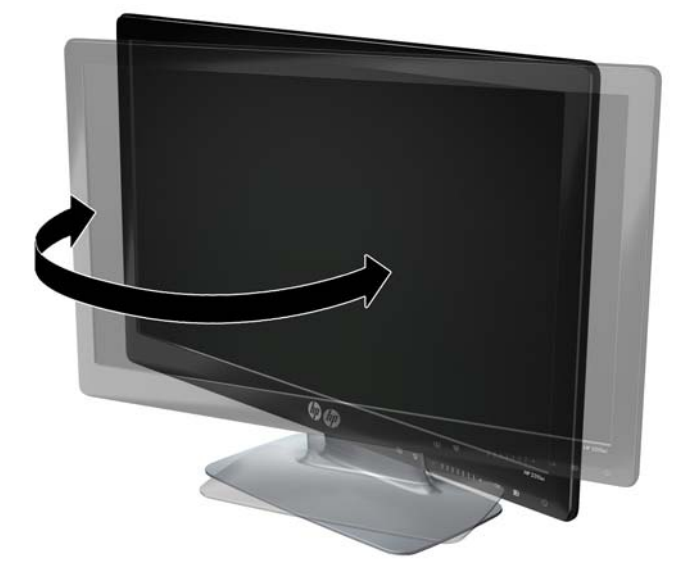

**PERHATIAN:** Agar tidak menimbulkan retak atau kerusakan lainnya, jangan sentuh layar LCD saat mengayun atau mengubah kemiringan.

# <span id="page-18-0"></span>**4 Mengoperasikan Monitor**

# **CD Utilitas dan Perangkat Lunak**

CD yang diberikan bersama monitor ini berisi driver dan perangkat lunak yang dapat diinstal di komputer.

### **Menginstal Driver**

Jika yakin bahwa driver harus diperbarui, Anda dapat menginstal file ICM dan INF driver monitor dari CD, atau men-downloadnya dari Internet.

#### **Menginstal perangkat lunak driver monitor dari CD**

Untuk menginstal perangkat lunak driver monitor dari CD:

- **1.** Masukkan CD ke dalam drive CD komputer. Menu CD akan ditampilkan.
- **2.** Pilih bahasa.
- **3.** Klik **Install Monitor Driver Software** [Instal Perangkat Lunak Driver Monitor].
- **4.** Ikuti petunjuk di layar.
- **5.** Pastikan resolusi dan kecepatan refresh yang benar ditampilkan dalam pengaturan Display Control Panel [Panel Kontrol Layar]. Untuk informasi lebih lanjut, lihat dokumentasi sistem operasi Windows®.
- **EX CATATAN:** Anda mungkin harus secara manual menginstal driver monitor yang disahkan secara digital (file ICM atau INF) dari CD, jika terjadi kesalahan penginstalan. Untuk melihat petunjuk, baca file "Driver Software Readme" dalam CD (hanya dalam bahasa Inggris).

#### **Men-download driver yang di-update dari Internet**

Untuk men-download file perangkat lunak dan driver versi terbaru dari situs HP Support:

- **1.** Kunjungi: [http://www.hp.com/support.](http://www.hp.com/support)
- **2.** Pilih negara/kawasan.
- **3.** Pilih **Download Drivers and Software** [Download Driver dan Perangkat Lunak].
- **4.** Masukkan nomor model monitor. Halaman download perangkat lunak untuk monitor Anda akan ditampilkan.
- **5.** Download serta instal file perangkat lunak dan driver dengan mengikuti petunjuk pada halaman download.
- **6.** Pastikan sistem Anda telah memenuhi persyaratan.

### **Kontrol Panel Depan**

Tombol kontrol terdapat di sisi kanan bawah monitor: Tombol tersebut ditunjukkan dengan ikon yang menyala bila area baris di panel depan disentuh.

<span id="page-19-0"></span>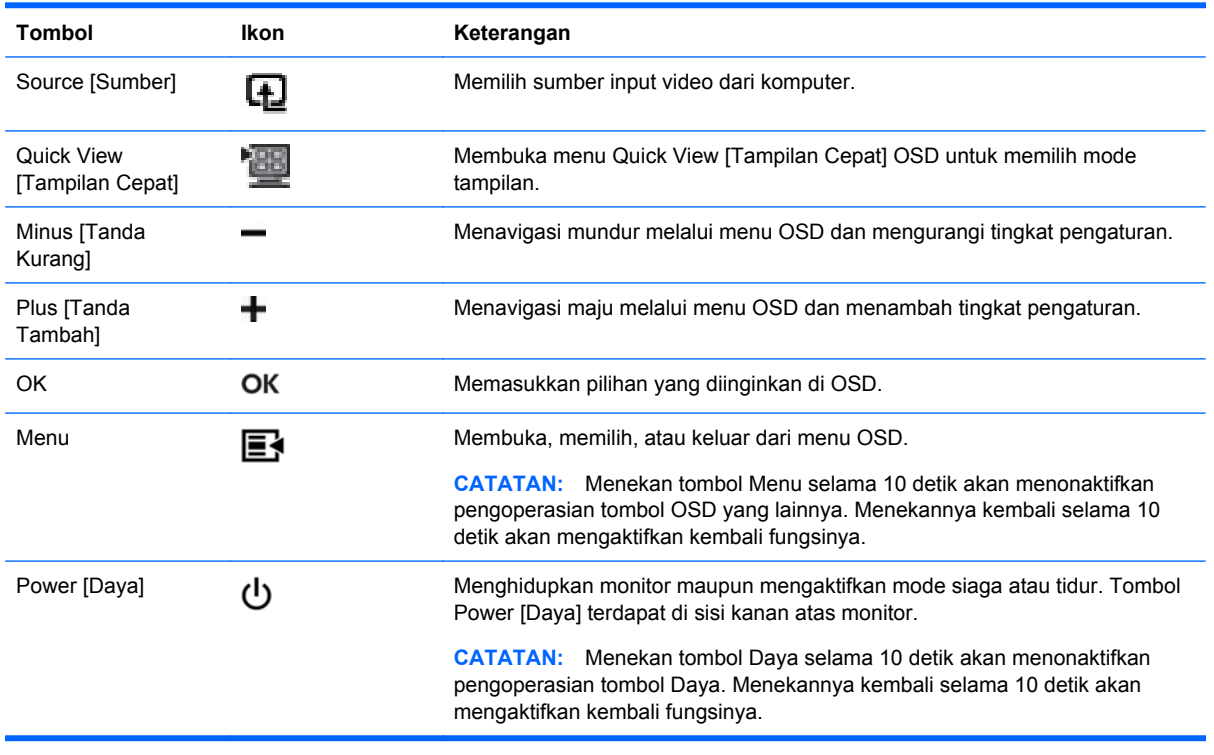

**EX CATATAN:** Panel geser di panel depan antara tombol tanda Tambah (+) dan Kurang (-) juga dapat digunakan untuk menavigasi item menu dan mengatur kontrol OSD.

## **Menggunakan OSD (On-Screen Display)**

Gunakan OSD (Tampilan di Layar) untuk mengatur gambar layar sesuai keinginan. Untuk mengakses OSD, lakukan langkah-langkah berikut:

- **1.** Jika monitor mati, tekan tombol Power [Daya] untuk menghidupkan monitor tersebut.
- **2.** Untuk mengakses menu OSD, tekan tombol Menu. Main Menu [Menu Utama] OSD akan ditampilkan.
- **EX CATATAN:** Anda harus menyentuh area baris di panel depan untuk menampilkan ikon tombol panel depan.
- **3.** Untuk menavigasi Main menu [Menu utama] atau submenu, tekan tombol **+** (tanda Tambah) pada panel samping monitor untuk menggulir ke atas, atau tombol **–** (tanda Kurang) untuk menggulir ke arah sebaliknya. Setelah itu, tekan tombol OK untuk memilih fungsi yang disorot.
- **E CATATAN:** Menu akan bergerak ke atas jika Anda menggulir ke bagian bawah pilihan. Menu akan bergerak ke bawah jika Anda menggulir ke bagian atas pilihan.

**CATATAN:** Panel geser di panel depan antara tombol tanda Tambah (+) dan Kurang (-) juga dapat digunakan untuk menavigasi item menu dan mengatur kontrol OSD.

- **4.** Untuk menyesuaikan skala item yang dipilih, tekan tombol + atau -, atau gunakan panel geser.
- **5.** Pilih **Save and Return** [Simpan dan Kembali]. Jika Anda tidak ingin menyimpan pengaturan, pilih **Cancel** [Batal] dari submenu atau **Exit** [Keluar] dari Main Menu [Menu Utama].
- **6.** Tekan tombol Menu untuk keluar dari OSD.

**CATATAN:** Jika tombol dibiarkan selama 30 detik (default pabrik) saat menu ditampilkan, penyesuaian dan pengaturan akan disimpan, kemudian menu akan ditutup.

#### **Pilihan Menu OSD**

Tabel berikut berisi pilihan menu OSD (tampilan di layar) beserta keterangan fungsinya. Setelah mengubah item menu OSD, dan jika layar menu berisi pilihan berikut, Anda dapat memilih:

- **Cancel [Batal] untuk kembali ke tingkat menu sebelumnya.**
- **Save and Return** [Simpan dan Kembali] untuk menyimpan semua perubahan dan kembali ke layar Main Menu [Menu Utama] OSD. Pilihan Save and Return [Simpan dan Kembali] hanya aktif jika Anda mengubah item menu.
- **Reset** [Atur ulang] untuk mengembalikan pengaturan ke kondisi sebelumnya.

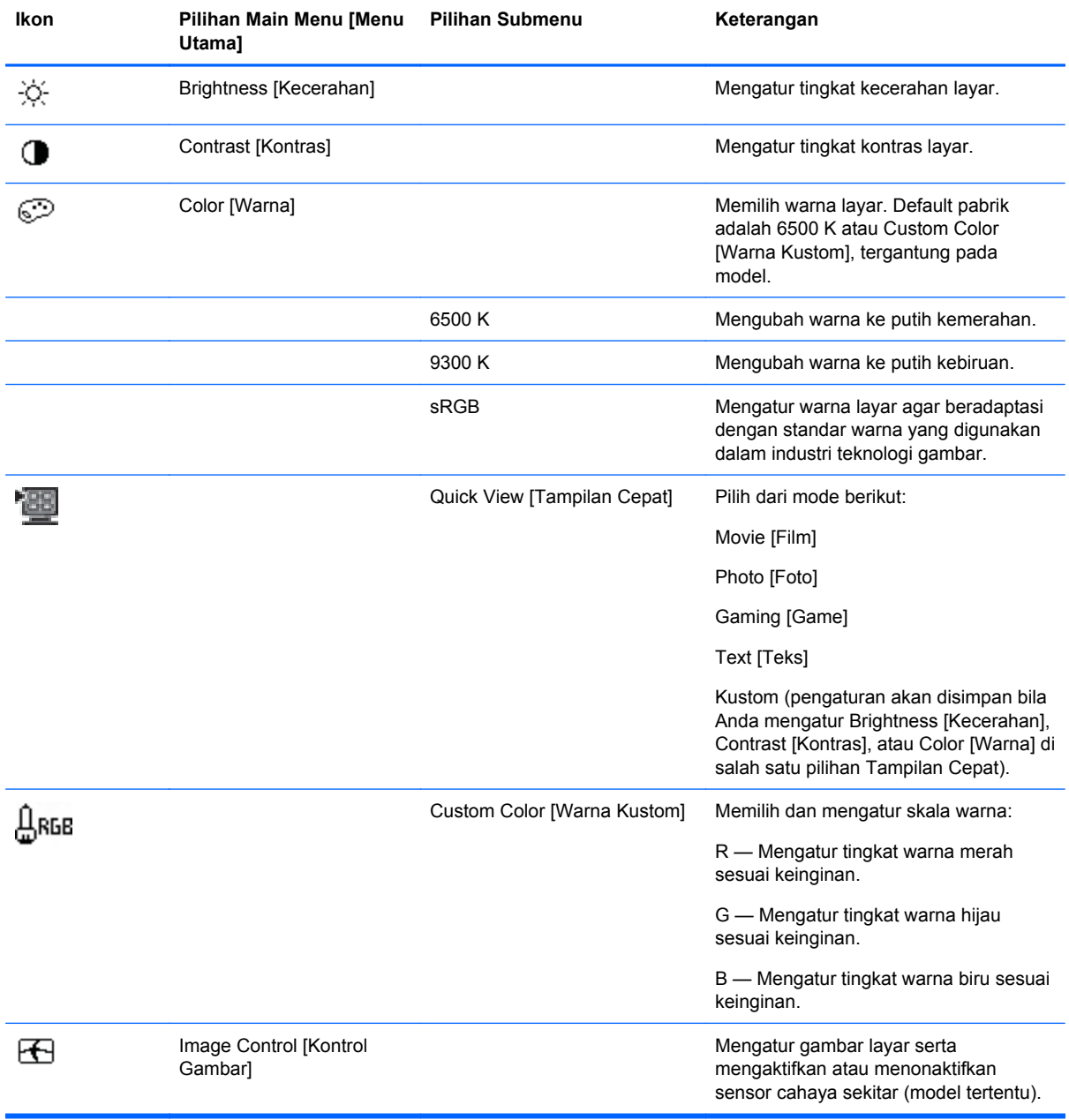

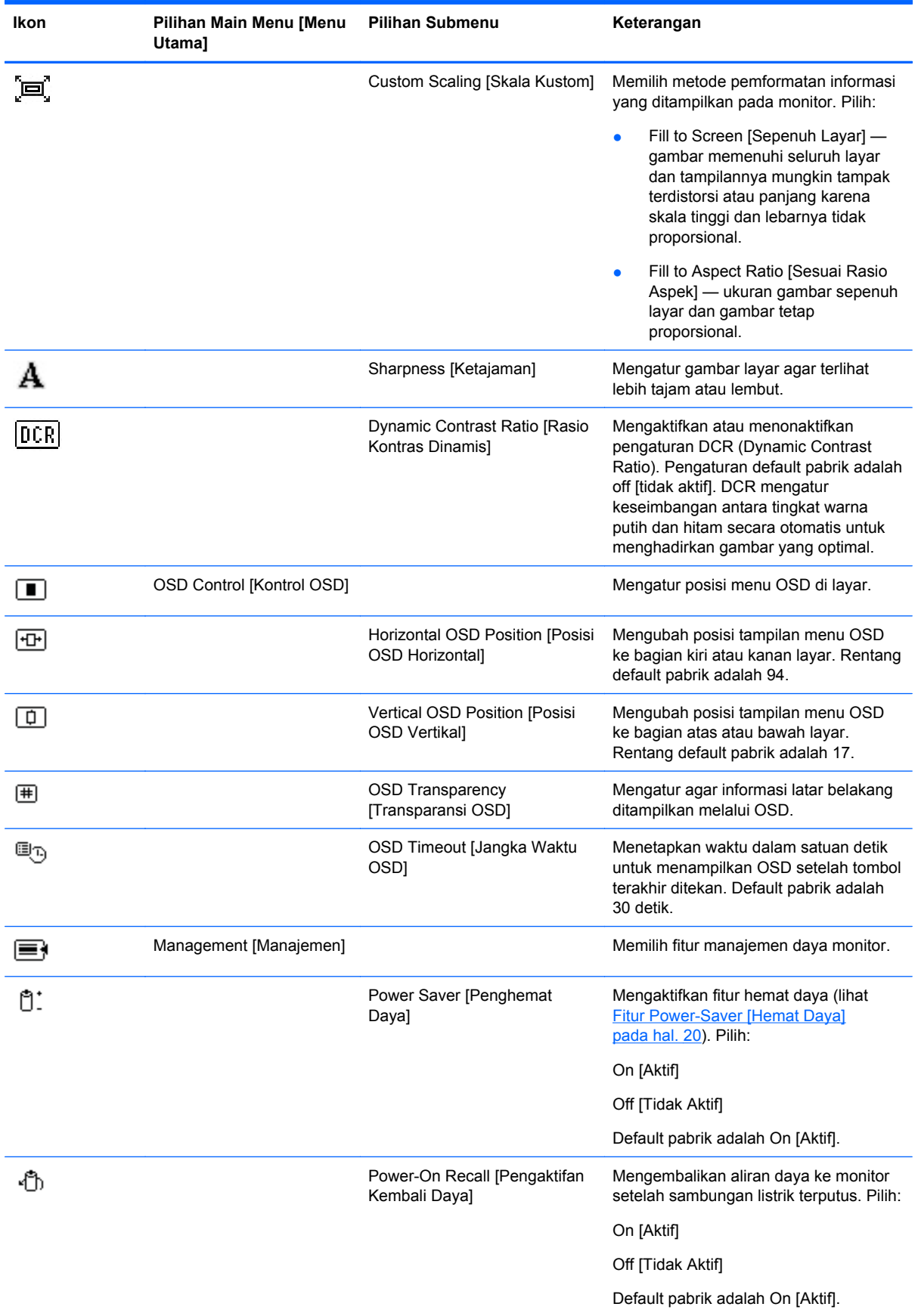

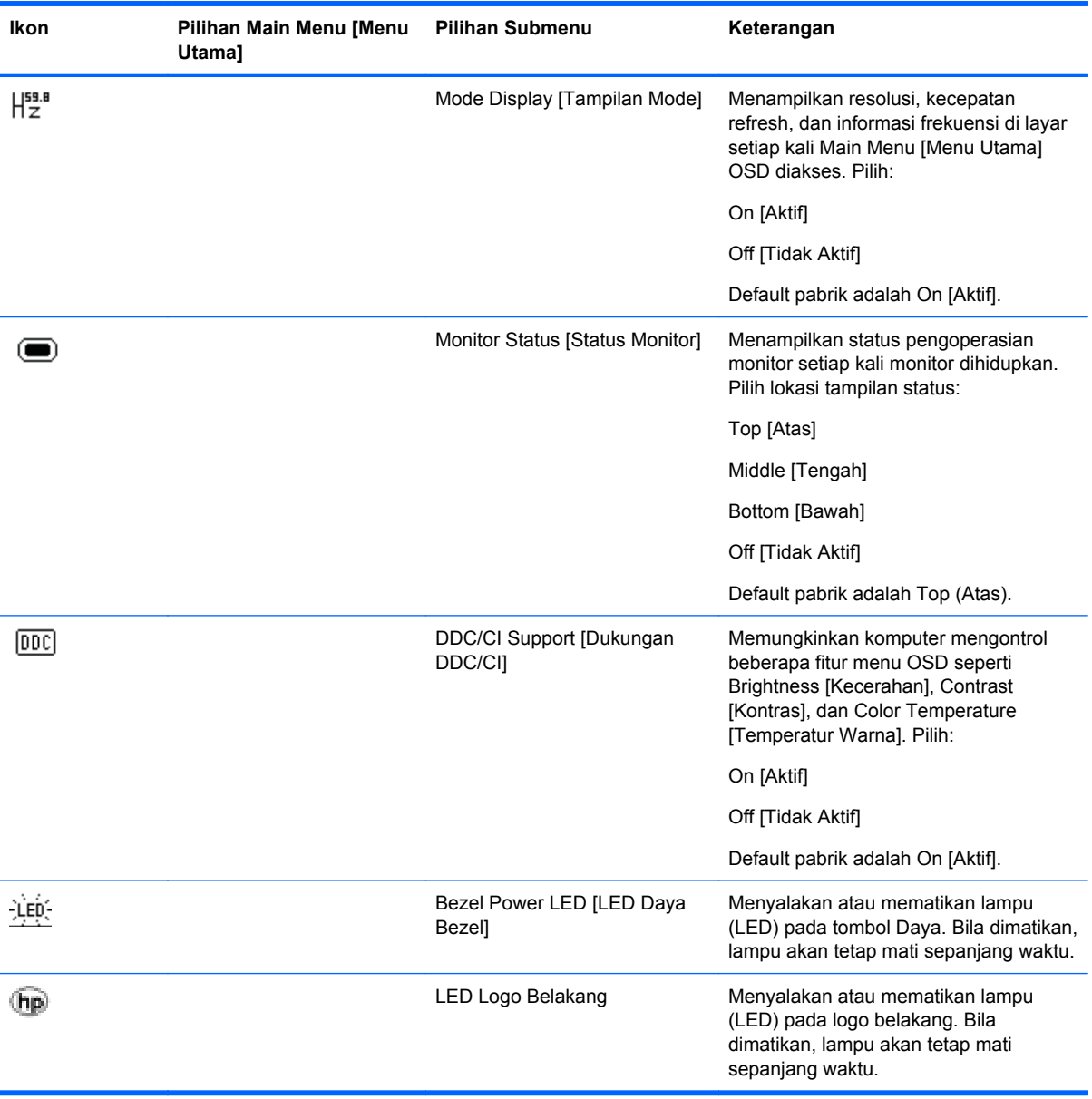

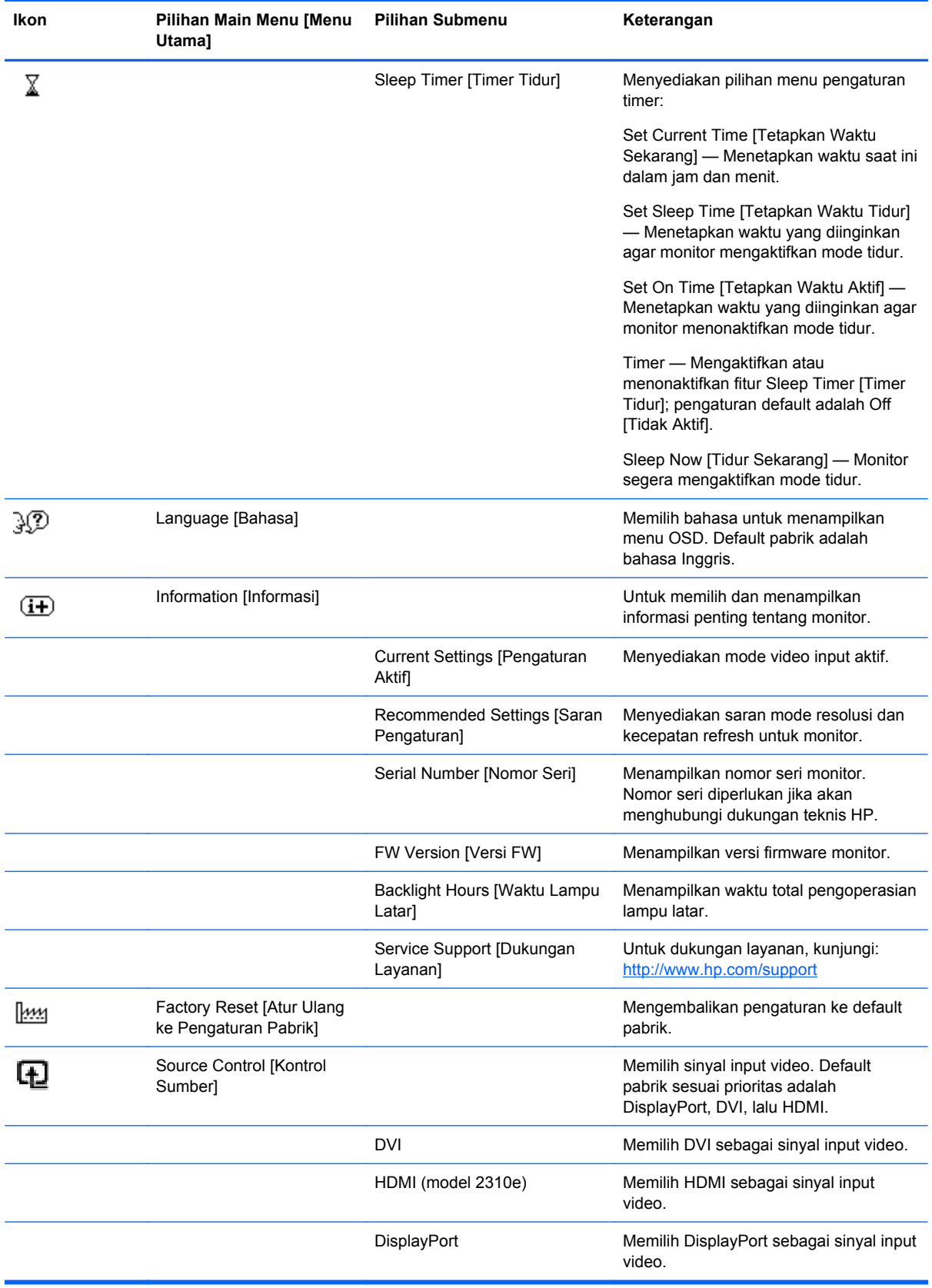

<span id="page-24-0"></span>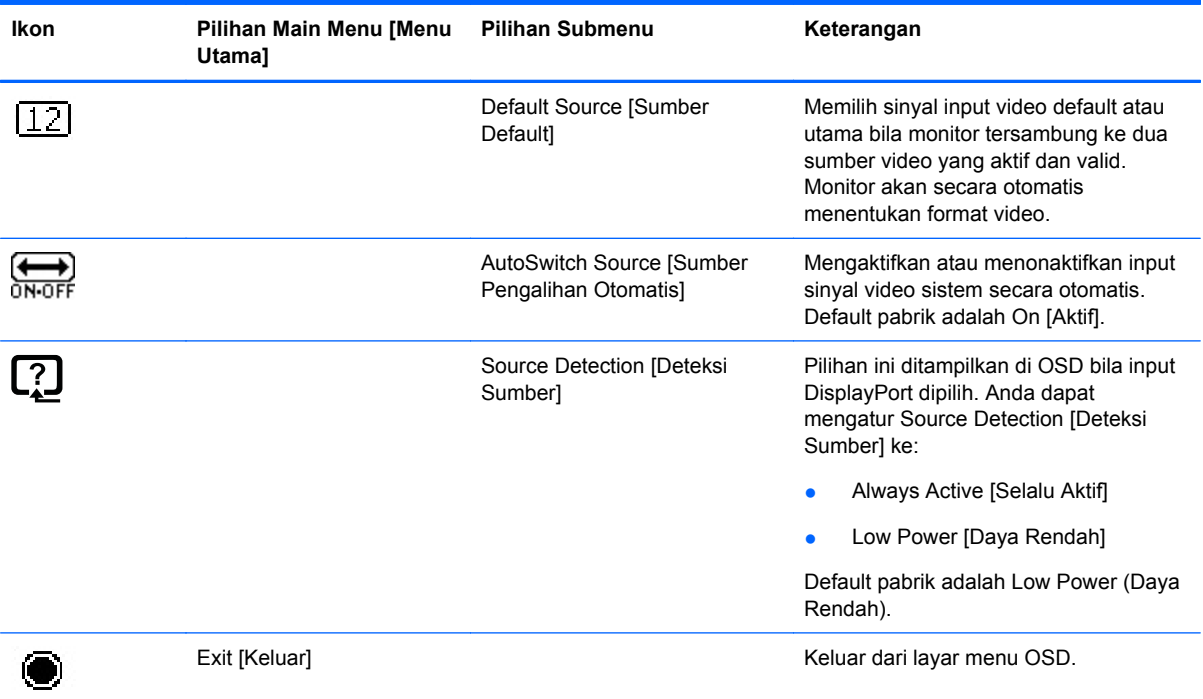

# **Mengidentifikasi Kondisi Monitor**

Pesan khusus akan ditampilkan di layar monitor untuk kondisi monitor sebagai berikut:

- **Monitor Status** [Status Monitor] Jika monitor dihidupkan atau sinyal sumber masukan diubah, pesan Status Monitor akan ditampilkan selama 5 detik. Pesan tersebut tampil dengan masukan berupa sinyal yang aktif saat itu, status pengaturan sumber alih-otomatis (Hidup atau Mati), sinyal sumber standar, resolusi tampilan prasetel saat ini, dan resolusi tampilan prasetel yang dianjurkan.
- **Input Signal Out of Range** [Sinyal Input di Luar Jangkauan] Menunjukkan bahwa monitor tidak mendukung sinyal input kartu video karena resolusi atau kecepatan refresh diatur lebih tinggi dari yang didukung monitor.

Ubah pengaturan kartu video ke resolusi atau kecepatan refresh yang lebih rendah. Hidupkan ulang komputer untuk menerapkan pengaturan baru.

Power Button Lockout [Tombol Daya Terkunci] — Menunjukkan bahwa tombol daya terkunci. Jika tombol daya terkunci, pesan peringatan **Power Button Lockout** [Tombol Daya Terkunci] akan ditampilkan.

Jika tombol daya terkunci, tekan terus tombol daya selama 10 detik untuk mengaktifkan fungsi tombol daya.

Jika tombol daya tidak terkunci, tekan terus tombol daya selama 10 detik untuk menonaktifkan fungsi tombol daya.

- **Monitor Going to Sleep** [Monitor Beralih ke Mode Tidur] Menunjukkan bahwa tampilan layar mengaktifkan mode tidur.
- **Check Video Cable** [Periksa Kabel Video] Menunjukkan bahwa kabel input video tidak tersambung dengan benar ke komputer atau monitor.

<span id="page-25-0"></span>**OSD Lockout** [OSD Terkunci] — OSD dapat diaktifkan atau dinonaktifkan dengan menekan terus tombol Menu pada panel depan selama 10 detik. Jika OSD terkunci, pesan peringatan OSD Lockout [OSD Terkunci] ditampilkan selama 10 detik.

Jika OSD terkunci, tekan terus tombol Menu selama 10 detik untuk membuka kunci OSD.

Jika OSD tidak terkunci, tekan terus tombol Menu selama 10 detik untuk mengunci OSD.

- **Dynamic Contrast Ratio ON** [Rasio Kontras Dinamis AKTIF] Menunjukkan bahwa DCR diaktifkan.
- **Dynamic Contrast Ratio OFF** [Rasio Kontras Dinamis TIDAK AKTIF] Menunjukkan bahwa DCR dinonaktifkan di OSD atau dinonaktifkan secara otomatis setelah perubahan dilakukan pada Brightness [Kecerahan], Contrast [Kontras], atau Quick View [Tampilan Cepat] di OSD.F
- **No Input Signal** [Tidak Ada Sinyal Input] Menunjukkan bahwa monitor tidak menerima sinyal video dari komputer melalui konektor input video monitor. Pastikan komputer atau sumber sinyal input tidak aktif atau dalam mode hemat daya.

## **Fitur Power-Saver [Hemat Daya]**

Bila monitor berada dalam mode pengoperasian normal, lampu Power [Daya] akan berwarna biru dan monitor menggunakan listrik secara normal. Untuk informasi penggunaan daya, lihat [Spesifikasi](#page-28-0) [Teknis pada hal. 23](#page-28-0).

Monitor juga mendukung mode hemat daya yang dikontrol oleh komputer. Bila monitor dalam kondisi pengurangan daya, layar monitor akan kosong, lampu latar mati, lampu Daya menyala kuning, dan monitor menggunakan daya minimum. Bila monitor "aktif", diperlukan waktu pemanasan singkat sebelum monitor kembali ke mode pengoperasian normal. Kondisi hemat daya akan aktif jika monitor tidak mendeteksi sinyal sinkronisasi horizontal atau vertikal. Fitur hemat daya harus diaktifkan di komputer agar fitur ini dapat berfungsi.

Untuk petunjuk tentang cara mengatur fitur hemat daya (terkadang disebut fitur manajemen daya), lihat dokumentasi komputer.

**EXATATAN:** Fitur hemat daya hanya berfungsi jika monitor tersambung ke komputer yang memiliki fitur hemat daya.

# <span id="page-26-0"></span>**A Mengatasi Masalah**

# **Mengatasi Masalah Umum**

Tabel berikut mencantumkan kemungkinan masalah, kemungkinan penyebab setiap masalah, dan solusi yang disarankan:

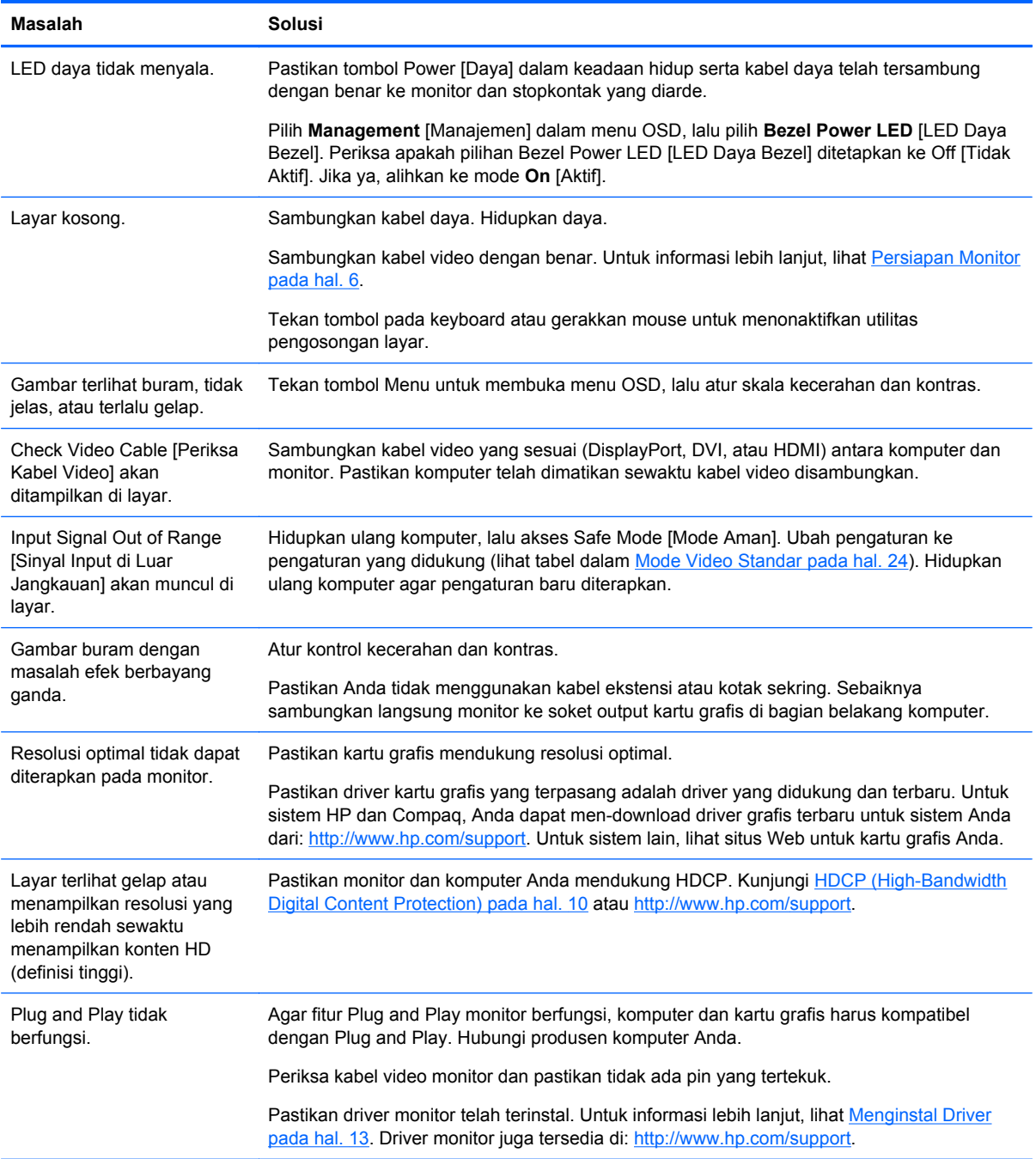

<span id="page-27-0"></span>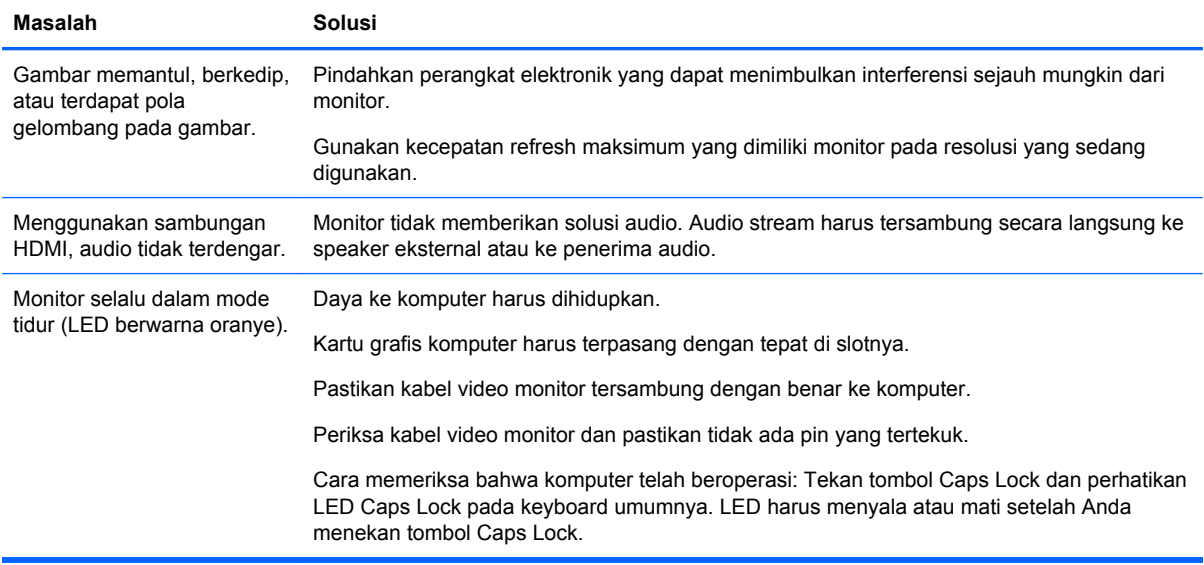

### **Mendapatkan Bantuan dari hp.com**

Sebelum menghubungi layanan pelanggan, lihat HP Technical Support di:<http://www.hp.com/support> Pilih negara/kawasan, lalu ikuti link ke halaman dukungan untuk monitor Anda.

# **Persiapan Sebelum Menghubungi Bantuan Teknis**

Jika masalah tidak dapat diatasi menggunakan tips untuk mengatasi masalah dalam bagian ini, Anda mungkin harus menghubungi bantuan teknis. Untuk informasi kontak bantuan teknis, lihat dokumentasi tercetak yang diberikan bersama monitor.

#### **Siapkan informasi berikut ini sebelum membuat panggilan:**

- Nomor model monitor (terdapat pada label di bagian belakang monitor)
- Nomor seri monitor (terdapat pada label di bagian belakang monitor atau tampilan OSD dalam menu Information [Informasi])
- Tanggal pembelian pada faktur
- Penyebab terjadinya masalah
- Pesan kesalahan yang ditampilkan
- Konfigurasi perangkat keras
- Nama serta versi perangkat keras dan perangkat lunak yang digunakan

### **Mencari Label Arus Daya**

Label arus daya pada monitor menunjukkan nomor produk dan nomor seri. Anda mungkin memerlukan nomor tersebut bila menghubungi HP tentang model monitor Anda.

Label arus daya terdapat di bagian belakang monitor.

# <span id="page-28-0"></span>**B Spesifikasi Teknis**

Semua spesifikasi adalah spesifikasi umum yang disediakan oleh produsen komponen HP; performa sebenarnya dapat bervariasi, baik lebih tinggi maupun lebih rendah.

### **Monitor LCD HP**

#### **Tabel B-1 Spesifikasi 2310e/2310ei**

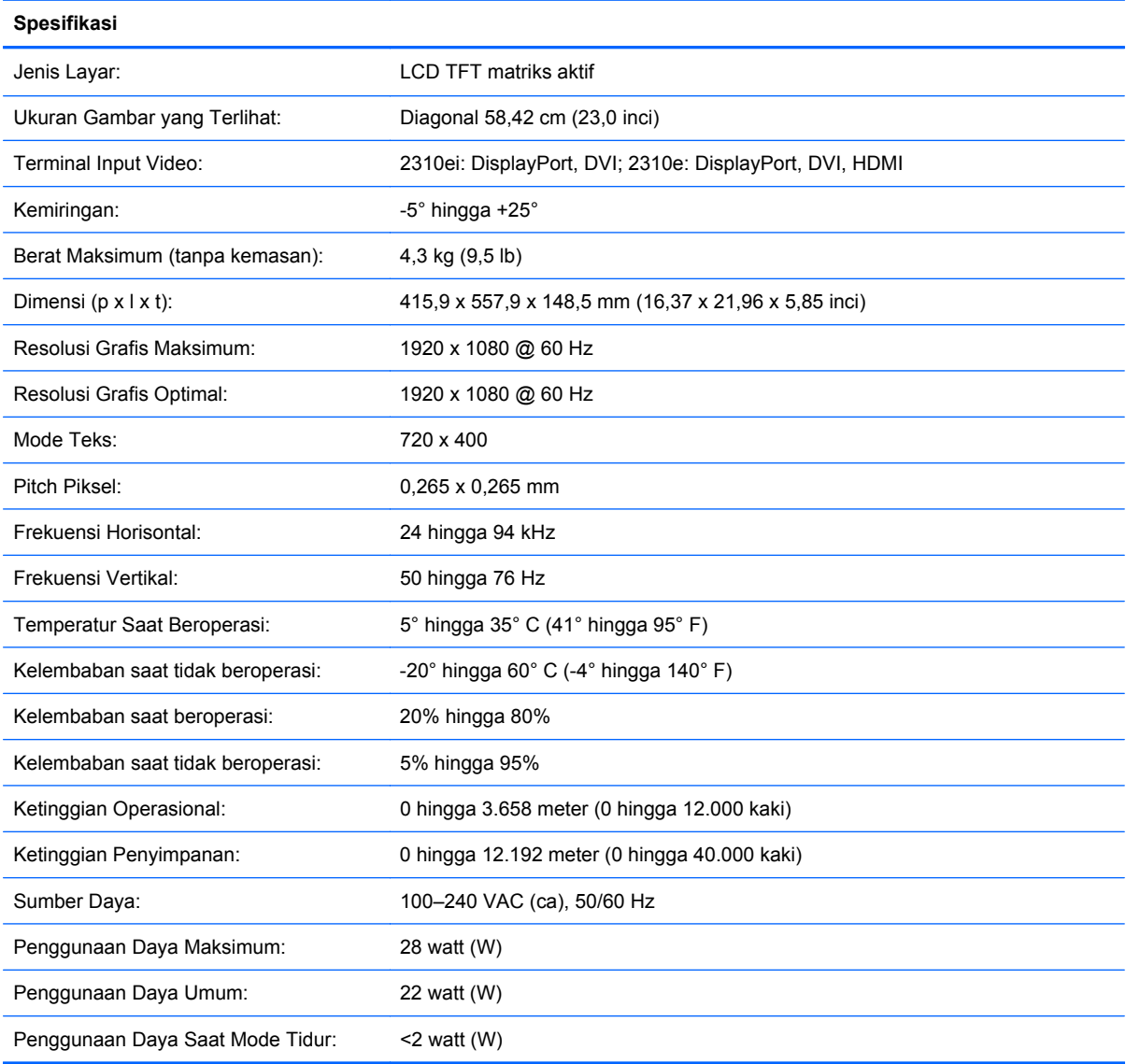

## <span id="page-29-0"></span>**Mode Video Standar**

Secara otomatis, monitor akan mengenali mode input video standar yang akan ditampilkan dengan ukuran yang tepat dan berada di tengah layar.

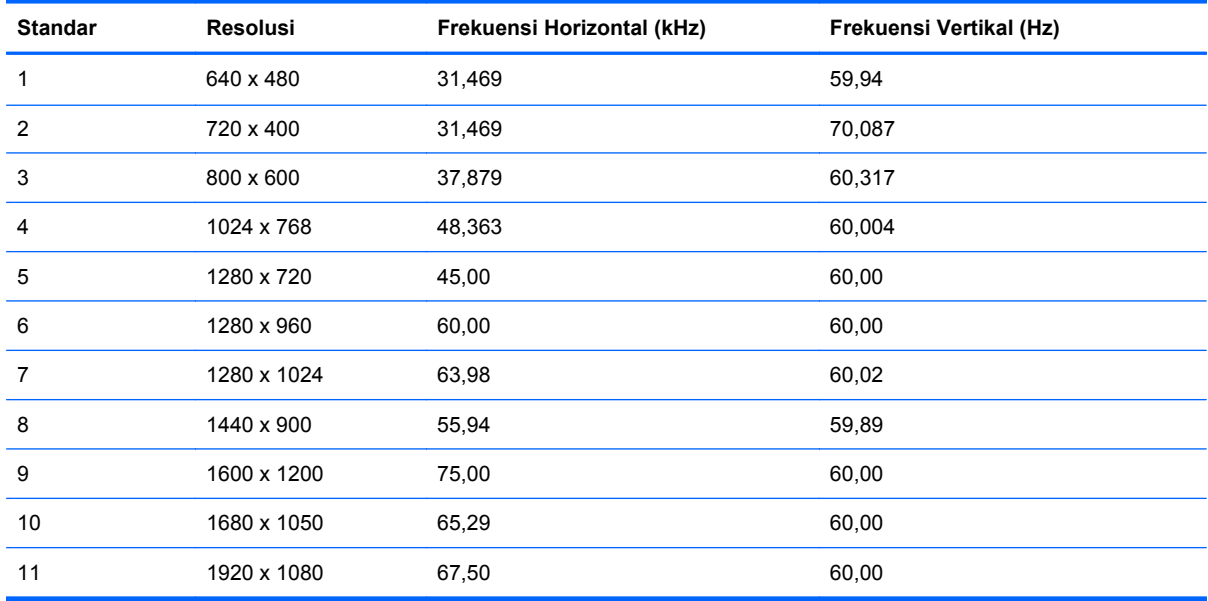

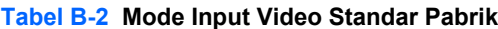

#### **Tabel B-3 Mode Video Standar Pabrik Definisi Tinggi HDMI (Hanya Model 2310e)**

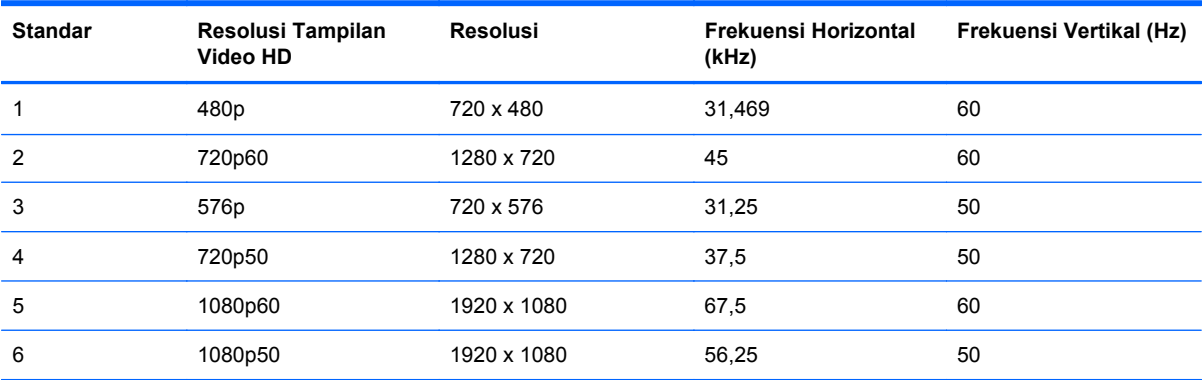

### **Memasukkan Mode Pengguna**

Sinyal pengontrol video sesekali dapat memanggil mode yang belum disetel jika:

- Anda tidak menggunakan adaptor grafis yang standar.
- Anda tidak menggunakan mode prasetel.

Jika hal ini terjadi, Anda mungkin harus menyesuaikan kembali parameter layar monitor menggunakan OSD. Perubahan dapat dilakukan pada salah satu atau semua mode dan disimpan dalam memori. Monitor akan secara otomatis menyimpan pengaturan baru dan mengenali mode baru seperti mode standar. Selain mode standar pabrik, terdapat minimal 10 mode pengguna yang dapat dimasukkan dan disimpan.

# <span id="page-30-0"></span>**Kebijakan Kualitas dan Piksel Monitor LCD**

Monitor LCD Anda menggunakan teknologi presisi tinggi yang diproduksi sesuai dengan standar tinggi untuk membantu menjamin performa yang bebas masalah. Namun, pada layar mungkin terdapat ketidaksempurnaan tampilan yang tampak seperti titik terang atau gelap kecil. Kondisi ini biasa terjadi di semua layar LCD yang digunakan pada produk yang disediakan oleh semua vendor dan tidak hanya pada Monitor LCD Anda. Ketidaksempurnaan ini disebabkan oleh kerusakan satu atau beberapa piksel atau subpiksel.

Piksel terdiri dari satu warna merah, satu warna hijau, dan satu subpiksel biru. Piksel yang rusak selalu diaktifkan (titik terang pada latar belakang gelap) atau dinonaktifkan (titik gelap pada latar belakang terang). Yang pertama disebutkan lebih terlihat dibandingkan yang kedua. Subpiksel yang rusak (kerusakan titik) kurang terlihat dibandingkan piksel yang rusak. Subpiksel tersebut berukuran kecil dan hanya terlihat pada latar belakang tertentu.

Untuk mencari piksel rusak, monitor harus dilihat pada kondisi dan mode pengoperasian biasa dengan resolusi serta kecepatan refresh yang didukung, dari jarak kurang lebih 50 cm (16 inci). Seiring waktu, kami berharap industri akan terus meningkatkan kemampuannya untuk memproduksi layar dengan lebih sedikit ketidaksempurnaan tampilan. Kami juga akan menyesuaikan panduan jika peningkatan tersebut telah dilakukan.

Untuk informasi lebih lanjut tentang Monitor LCD dan kebijakan piksel, kunjungi situs Web HP di: <http://www.hp.com/support>. Untuk mencari informasi kebijakan piksel di situs Web HP, ketik "HP Pixel Policy" di kotak pencarian, kemudian tekan Enter.

# <span id="page-31-0"></span>**C Informasi Peraturan Agensi**

# **Informasi Federal Communications Commission**

Peralatan ini telah diuji dan terbukti memenuhi persyaratan batasan perangkat digital Kelas B, sesuai dengan Peraturan FCC Bab 15. Batasan ini dirancang untuk memberikan perlindungan yang wajar terhadap interferensi berbahaya pada pemasangan di rumah. Peralatan ini menghasilkan, menggunakan, dan dapat memancarkan energi frekuensi radio serta, jika tidak dipasang dan digunakan sesuai petunjuk, dapat menyebabkan interferensi berbahaya terhadap komunikasi radio. Namun, tidak ada jaminan bahwa interferensi tidak akan terjadi dalam pemasangan tertentu. Jika peralatan ini mengakibatkan interferensi berbahaya terhadap penerimaan radio atau televisi, yang dapat diketahui dengan mematikan dan menghidupkan peralatan, sebaiknya pengguna mencoba mengatasi interferensi tersebut melalui beberapa tindakan berikut:

- Ubah arah atau letak antena penerima.
- Tambahkan jarak pemisah antara peralatan dan unit penerima.
- Sambungkan peralatan ke stopkontak di sirkuit yang berbeda dari stopkontak yang digunakan unit penerima.
- Untuk bantuan, hubungi dealer maupun teknisi ahli radio atau televisi.

### **Modifikasi**

FCC mengharuskan agar pengguna diberi tahu bahwa perubahan atau modifikasi apapun yang dilakukan terhadap perangkat ini dan tidak disetujui secara tertulis oleh Hewlett Packard Company dapat membatalkan hak pengguna untuk mengoperasikan peralatan ini.

### **Kabel**

Sambungan ke perangkat ini harus dibuat menggunakan kabel yang terlindung serta dilengkapi pelindung konektor logam RFI/EMI agar tetap sesuai dengan Peraturan dan Ketentuan FCC.

### **Pernyataan Kesesuaian untuk Produk yang Ditandai Logo FCC (Hanya di Amerika Serikat)**

Perangkat ini telah sesuai dengan Peraturan FCC Bab 15. Pengoperasian harus memenuhi dua kondisi sebagai berikut:

- **1.** Perangkat ini tidak akan mengakibatkan interferensi berbahaya.
- **2.** Perangkat ini harus menerima interferensi yang ditangkap, termasuk interferensi yang dapat mengakibatkan pengoperasian yang tidak diinginkan.

Untuk pertanyaan tentang produk ini, hubungi:

Hewlett Packard Company

P. O. Box 692000, Mail Stop 530113

Houston, Texas 77269-2000

<span id="page-32-0"></span>Atau hubungi 1-800-HP-INVENT (1-800 474-6836)

Untuk pertanyaan tentang pernyataan FCC, hubungi:

Hewlett Packard Company

P. O. Box 692000, Mail Stop 510101

Houston, Texas 77269-2000

Atau, hubungi (281) 514-3333

Untuk mengidentifikasi produk ini, lihat nomor Komponen, Seri, atau Model yang tertera pada produk tersebut.

### **Informasi untuk Kanada**

Peralatan digital Kelas B ini sesuai dengan semua persyaratan yang ditetapkan oleh Peraturan Kanada untuk Peralatan Penyebab Interferensi.

### **Avis Canadien**

Cet appareil numérique de la classe B respecte toutes les exigences du Règlement sur le matériel brouilleur du Canada.

### **Informasi Peraturan untuk Uni Eropa**

Produk yang memiliki tanda CE sesuai dengan Petunjuk UE berikut:

- Petunjuk Tegangan Rendah 2006/95/EC
- Petunjuk EMC 2004/108/EC
- Petunjuk Ecodesign 2009/125/EC, jika berlaku

Kesesuaian produk ini dengan CE valid jika menggunakan adaptor AC bertanda CE yang benar dan disediakan oleh HP.

Kesesuaian dengan petunjuk ini menunjukkan kepatuhan pada standar Eropa yang diharmonisasi dan berlaku (Peraturan Eropa) seperti tercantum dalam Pernyataan Kesesuaian UE yang dikeluarkan oleh HP untuk produk atau kelompok produk ini dan tersedia (hanya dalam bahasa Inggris) pada dokumentasi produk maupun situs Web berikut: <http://www.hp.eu/certificates> (masukkan nomor produk dalam kolom pencarian).

Kesesuaian ditunjukkan oleh salah satu tanda kesesuaian berikut yang terdapat pada produk:

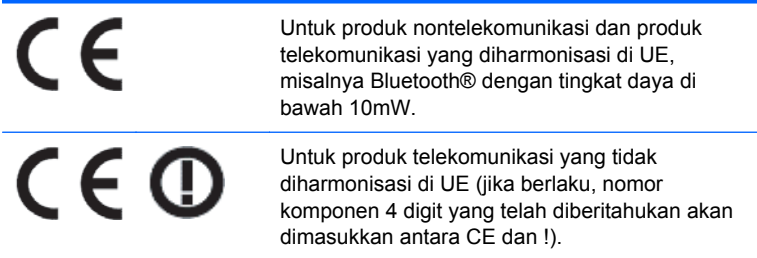

Lihat label peraturan yang terdapat pada produk.

<span id="page-33-0"></span>Kontak untuk masalah peraturan adalah: Hewlett-Packard GmbH, Dept./MS: HQ-TRE, Herrenberger Strasse 140, 71034 Boeblingen, JERMAN.

### **Pernyataan Ergonomis Jerman**

Produk HP yang memiliki tanda persetujuan "GS", bila komponen pembentuk sistem pengisi komputer, keyboard, dan monitor bermerk HP yang memiliki tanda persetujuan "GS", memenuhi persyaratan ergonomis yang berlaku. Panduan pemasangan yang diberikan bersama produk ini memberikan informasi tentang konfigurasi.

### **Informasi untuk Jepang**

この装置は、クラスB情報技術装置です。この装置は、家庭環 境で使用することを目的としていますが、この装置がラジオや テレビジョン受信機に近接して使用されると、受信障害を引き 起こすことがあります。取扱説明書に従って正しい取り扱いを して下さい。

**VCCI-B** 

## **Informasi untuk Korea**

B급 기기 (가정용 방송통신기기)

이 기기는 가정용(B급)으로 전자파적합등록을 한 기기로서 주 로 가정에서 사용하는 것을 목적으로 하며, 모든 지역에서 사 용할 수 있습니다.

### **Persyaratan Rangkaian Kabel Daya**

Catu daya monitor dilengkapi ALS (Automatic Line Switching). Fitur ini memungkinkan monitor beroperasi pada tegangan input antara 100-120V atau 200-240V.

Kabel daya (kabel fleksibel atau konektor dinding) yang diberikan bersama monitor telah sesuai dengan persyaratan untuk penggunaan di negara/kawasan tempat Anda membeli peralatan ini.

Jika Anda harus menggunakan kabel daya di negara/kawasan lain, beli kabel daya yang telah disetujui penggunaannya di negara/kawasan tersebut.

Nilai arus kabel daya harus sesuai dengan produk, tegangan, dan arus yang tercantum pada label arus listrik produk. Tegangan dan nilai arus kabel harus lebih besar dari tegangan dan tingkat arus yang tercantum pada produk. Selain itu, area lintas bagian dari kabel harus minimum sepanjang 0,75 mm² atau 18 AWG, dan panjang kabel harus antara 1,8 m (6 kaki) hingga 3,6 m (12 kaki). Jika Anda memiliki pertanyaan tentang jenis kabel daya yang akan digunakan, hubungi penyedia layanan resmi HP.

Posisi kabel daya harus diatur agar tidak terinjak atau terjepit benda apapun yang menyentuh atau diletakkan di atasnya. Perhatikan dengan cermat konektor, stopkontak, dan keluaran kabel pada produk.

### **Persyaratan Kabel Daya Jepang**

Untuk penggunaan di Jepang, gunakan hanya kabel daya yang diberikan bersama produk ini.

# <span id="page-34-0"></span>**Informasi Produk tentang Lingkungan**

### **Kualifikasi ENERGY STAR®**

Layar HP yang dibubuhi merek sertifikasi ENERGY STAR® telah memenuhi persyaratan program ENERGY STAR dari Badan Perlindungan Lingkungan (EPA) di A.S. Tanda sertifikasi ENERGY STAR® EPA tidak menyiratkan pengukuhan oleh EPA. Sebagai Mitra ENERGY STAR, Hewlett Packard Company telah menetapkan bahwa produk ini memenuhi persyaratan program ENERGY STAR® untuk efisiensi energi layar.

Tanda sertifikasi ENERGY STAR® berikut ini tampil di semua layar berkualifikasi ENERGY STAR:

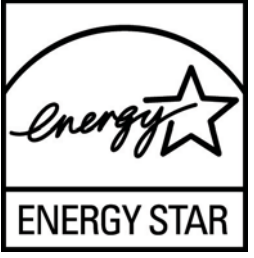

Spesifikasi program ENERGY STAR® untuk layar dan komputer diciptakan oleh EPA untuk mengkampanyekan efisiensi energi dan mengurangi polusi udara melalui penggunaan perangkat yang lebih hemat energi baik di rumah, kantor maupun pabrik. Satu-satunya cara bagi produk untuk mencapai tujuan ini adalah dengan menggunakan fitur manajemen daya dari Microsoft Windows agar pemakaian daya menjadi lebih hemat saat produk tidak digunakan.

Dengan fitur manajemen daya, komputer dapat mengaktifkan mode "tidur" atau daya yang diperkecil setelah sekian waktu pengguna tidak aktif. Jika digunakan dengan layar eksternal berkualifikasi ENERGY STAR®, fitur ini akan mendukung fitur manajemen daya serupa untuk layar tersebut. Untuk mendapatkan manfaat dari penghematan energi potensial ini, pengguna harus menggunakan pengaturan manajemen daya standar yang disertakan dengan komputer dan layar berkualifikasi ENERGY STAR. Pengaturan standar untuk manajemen daya pada komputer berkualifikasi ENERGY STAR sudah ditetapkan agar bekerja dengan cara berikut ketika sistem beroperasi dengan daya AC:

- Mematikan layar eksternal setelah pengguna tidak aktif selama 15 menit
- Memfungsikan mode tidur rendah daya pada komputer setelah pengguna tidak aktif selama 30 menit

Komputer berkualifikasi ENERGY STAR® keluar dari mode tidur rendah daya, sedangkan layar berkualifikasi ENERGY STAR melanjutkan pengoperasiannya saat pengguna melanjutkan penggunaan komputer. Contohnya termasuk saat pengguna menekan tombol daya/tidur, menerima sebuah sinyal masuk dari perangkat masukan, menerima sinyal masuk dari koneksi jaringan dengan fitur Bangun pada LAN (WOL) diaktifkan, dsb.

Informasi lainnya mengenai program ENERGY STAR® dan manfaatnya bagi lingkungan serta penghematan energi potensial dan penghematan uang dari fitur manajemen daya dapat ditemukan pada situs web Manajemen Daya EPA ENERGY STAR di [http://www.energystar.gov/](http://www.energystar.gov/powermanagement) [powermanagement.](http://www.energystar.gov/powermanagement)

### <span id="page-35-0"></span>**Pembuangan Peralatan Limbah Oleh Pengguna Rumah Tangga di Uni Eropa**

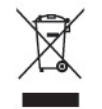

Simbol pada produk atau kemasannya ini menunjukkan bahwa produk tersebut tidak boleh dibuang bersama limbah rumah tangga lainnya. Anda bertanggung jawab untuk membuang peralatan limbah dengan menyerahkannya ke tempat pengumpulan yang ditentukan untuk proses daur ulang peralatan limbah listrik dan elektronik. Pemisahan dan daur ulang peralatan limbah saat pembuangan akan membantu memelihara sumber daya alam serta memastikan bahwa limbah tersebut didaur ulang dengan cara yang akan melindungi kesehatan manusia dan lingkungan hidup. Untuk informasi lebih lanjut tentang tempat pembuangan peralatan limbah untuk didaur ulang, hubungi lembaga yang berwenang di kota Anda, layanan pembuangan limbah rumah tangga, atau toko tempat Anda membeli produk ini.

### **Zat Kimia**

HP berkomitmen untuk menyediakan informasi bagi pelanggannya tentang zat kimia yang terkandung dalam produk kami untuk memenuhi persyaratan hukum seperti REACH (Regulation EC No 1907/2006 of the European Parliament and the Council). Laporan informasi kimia untuk produk ini dapat dilihat di<http://www.hp.com/go/reach>.

### **Program Daur Ulang HP**

HP menyarankan agar pelanggan mendaur ulang perangkat keras elektronik bekas, kartrid cetak asli HP, dan baterai isi ulang. Untuk informasi lebih lanjut tentang program daur ulang, kunjungi [http://www.hp.com/recycle.](http://www.hp.com/recycle)

### **RoHS (Pembatasan atas Zat Berbahaya)**

Persyaratan peraturan Jepang, diartikan sebagai spesifikasi JIS C 0950, 2005, mengharuskan agar produsen memberikan Deklarasi Kandungan Material untuk kategori produk elektronik tertentu yang dipasarkan setelah tanggal 1 Juli 2006. Untuk melihat deklarasi kandungan material JIS C 0950 bagi produk ini, kunjungi [http://www.hp.com/go/jisc0950.](http://www.hp.com/go/jisc0950)

2008年、日本における製品含有表示方法、JISC0950が公示されました。製 造事業者は、2006年7月1日以降に販売される電気・電子機器の特定化学 物質の含有につきまして情報提供を義務付けられました。製品の部材表示 につきましては、www.hp.com/go/jisc0950を参照してください。

## <span id="page-36-0"></span>有毒有害物质/元素的名称及含量表

### 根据中国 《电子信息产品污染控制管理办法》

#### 液晶显示器

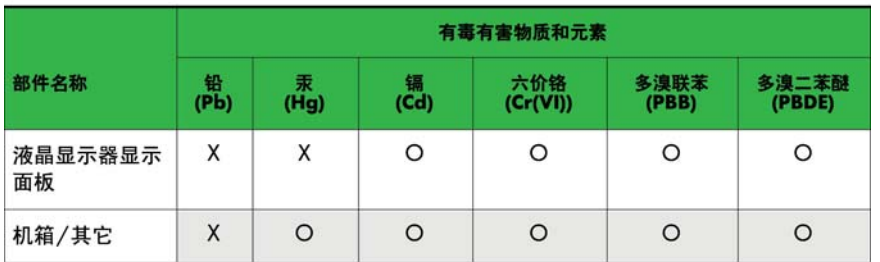

#### CRT 显示器

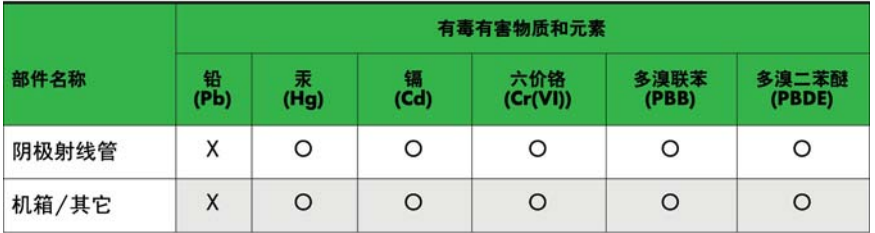

O: 表示该有毒或有害物质在该部件所有均质材料中的含量均在 SJ/T11363-2006标准规定的限量要求以下。

X: 表示该有毒或有害物质至少在该部件所用的某一均质材料中的含量超 出 SJ/T11363-2006标准规定的限量要求。

表中标有"X"的所有部件都符合欧盟 RoHS 法规 一"欧洲议会和欧盟理 事会 2003年1月27日关于电子电器设备中限制使用某些有害物质的 2002/95/EC 号指令"。

注: 环保使用期限的参考标识取决于产品正常工作的温度和湿度等条件。

### **Peraturan EEE Turki**

Kesesuaian terhadap Peraturan EEE.

EEE Yönetmeliğine Uygundur